Linee guida per la presentazione della domanda di contributo tramite il sistema

Contributi a sostegno delle spese relative alla fornitura e alla posa in opera per la sostituzione di serramenti, anche comprensivi di infissi, delimitanti l'involucro riscaldato verso l'esterno, negli immobili a uso abitativo situati nel territorio regionale.

*Legge regionale 27 dicembre 2019, n. 24, articolo 5, commi da 12 a 18 (Legge di stabilità 2020).*

www.regione.fvg.it

# Sommario

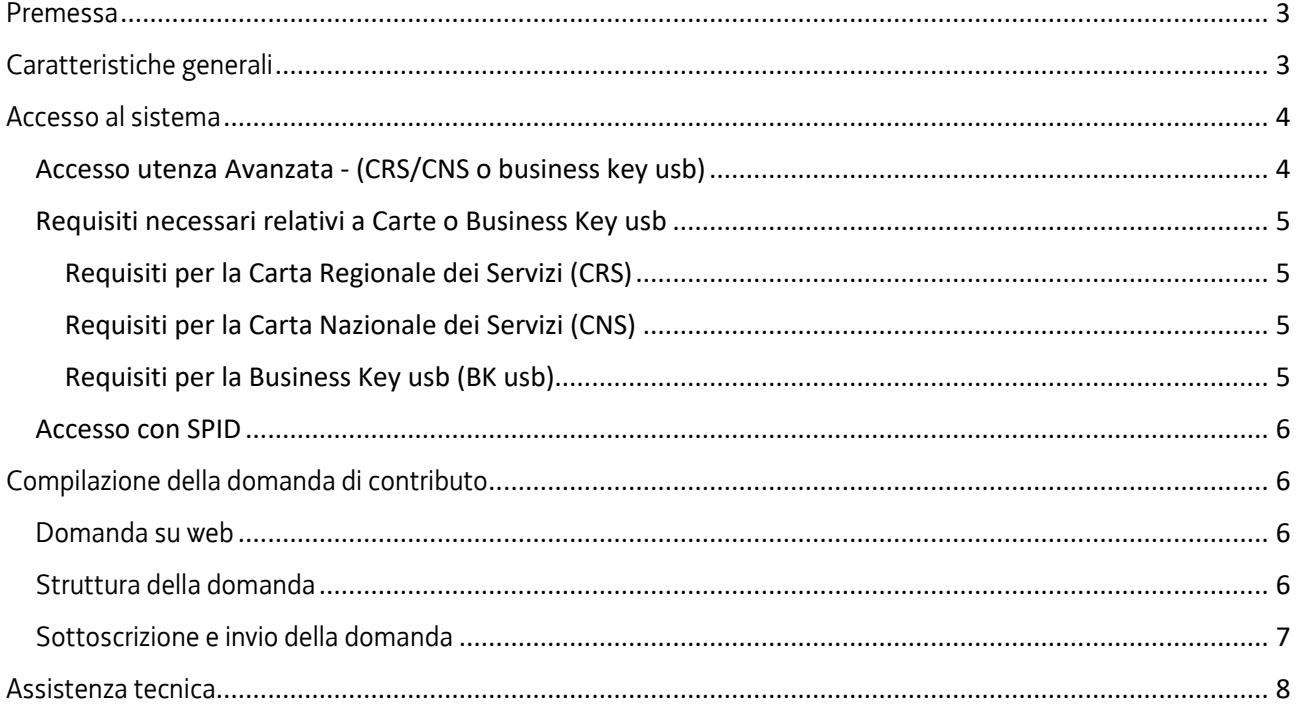

### <span id="page-2-0"></span>Premessa

Il presente manuale contiene:

- **istruzioni tecniche** per operare sul sistema informatico Istanze OnLine, per la presentazione delle domande di contributo a valere sulla legge regionale 27 dicembre 2019, n. 24, articolo 5, commi da 12 a 18 (Legge di stabilità 2020) e sul relativo avviso, per la concessione di contributi a sostegno delle spese relative alla fornitura e alla posa in opera per la sostituzione di serramenti, anche comprensivi di infissi, delimitanti l'involucro riscaldato verso l'esterno, negli immobili a uso abitativo situati nel territorio regionale.
- **linee guida** per la redazione della domanda.
- La presente guida funge da orientamento per la compilazione delle domande. In caso di difformità con la normativa di riferimento, prevale quanto disposto da quest'ultima.

## <span id="page-2-1"></span>Caratteristiche generali

Il sistema Istanze OnLine (IOL) è un'area accessibile agli utenti che consente di gestire il processo di compilazione e presentazione telematica delle domande.

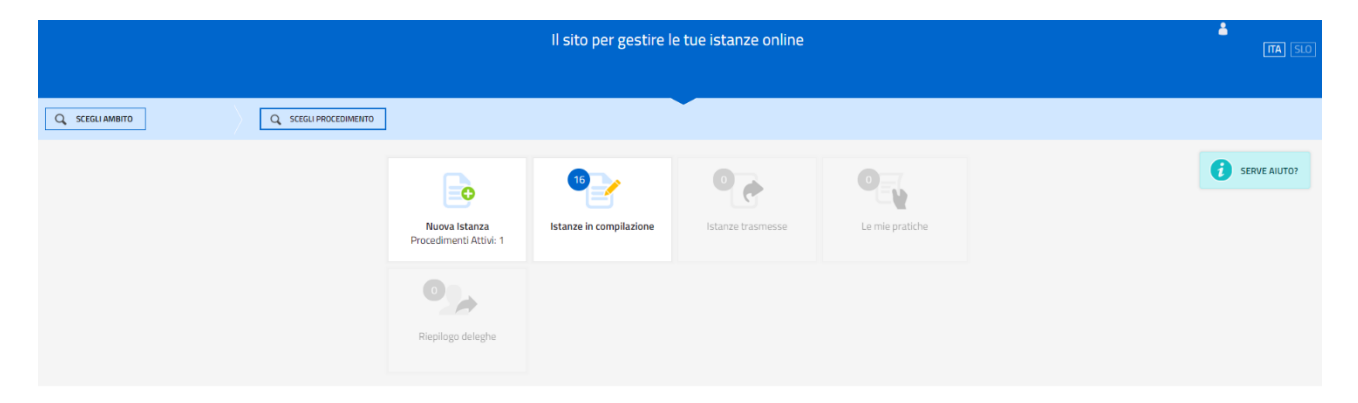

Il compilatore della domanda può accede al sistema tramite **Login FVG di tipo Avanzato** (smart card o business key usb che ottemperano allo standard Carta Nazionale dei Servizi e PIN, per esempio la Carta Regionale dei Servizi dopo la sua attivazione) **oppure SPID** (Sistema Pubblico di Identità Digitale) di livello 2.

Dalla home page può entrare:

- nella sezione **Nuova Istanza** per iniziare la compilazione di una nuova domanda;
- nella sezione **Istanze in compilazione** per continuare la compilazione di una domanda già iniziata;
- nella sezione **Istanze trasmesse** per vedere le istanze trasmesse all'Ente preposto;
- nella sezione **Le mie pratiche** per visualizzare l'elenco delle domande trasmesse e prese in carico dall'Ente ricevente.

La modalità di accesso con **autenticazione forte**, ovvero attraverso l'identificazione della persona fisica sulla base dell'identità digitale, consentirà di sottoscrivere la domanda con la sola convalida finale, ai sensi dell'articolo 65 del Codice dell'Amministrazione Digitale (CAD), come illustrato nel prossimo paragrafo.

### <span id="page-3-0"></span>Accesso al sistema

Per accedere all'applicativo utilizzato per gestire le domande in formato digitale è necessario possedere un'**autenticazione forte.**

#### **ATTENZIONE!**

Il sistema verifica la coincidenza dei dati e, qualora i dati del richiedente non coincidano con quelli di chi ha eseguito l'accesso, non consente di procedere con l'inserimento della domanda.

#### <span id="page-3-1"></span>Accesso utenza Avanzata - (CRS/CNS o business key usb)

L'autenticazione con la modalità avanzata permette l'accesso a tutti i servizi disponibili raggiungibili con Loginfvg. Si può ottenere esclusivamente se si possiede una CRS/CNS o una business key parificata alle carte.

Per l'accesso con carta CRS o CNS o Business key usb devono essere rispettati i requisiti previsti dai vari fornitori dei dispositivi verificando sempre se sono stati installati i driver del lettore o quelli della tessera/Bk usb.

In accesso con utenza Avanzata la validazione avviene in automatico in quanto le credenziali sono personali e certificate dalla presenza sul supporto del codice fiscale del proprietario.

**Con account AVANZATO** (autenticazione "forte") *la sottoscrizione della domanda, avviene con la sola convalida finale a valle della compilazione, senza firma digitale e/o in calce.*

Vediamo quali sono i passi necessari per eseguire l'operazione:

#### **PASSO 1: accesso a loginfvg**

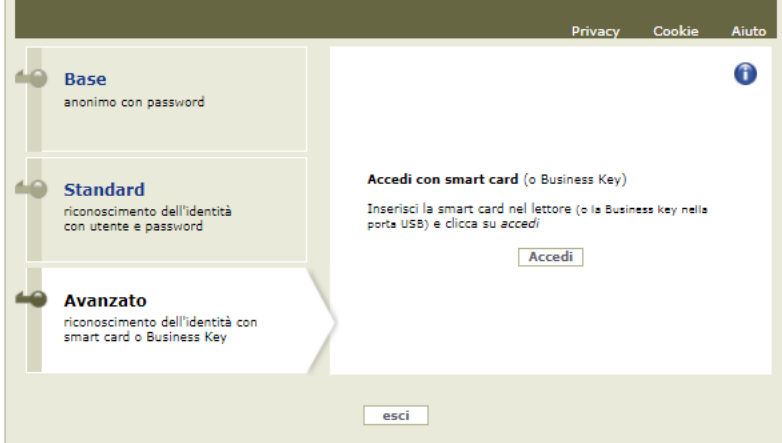

Selezionando il pulsante accedi verrà richiesto il pin della smart card o password principale per cns (browser Mozilla FF) e apparirà l'avviso automatico di utilizzo dell'identità digitale da confermare.

#### **PASSO 2: avviso automatico di utilizzo dell'identità digitale**

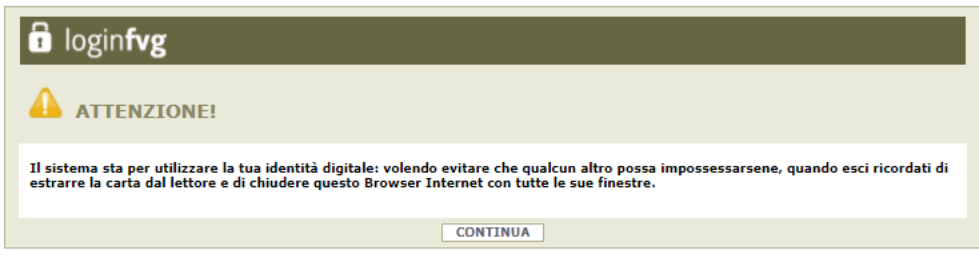

Cliccando su CONTINUA si autorizza il sistema a utilizzare la propria identità digitale per la creazione dell'account avanzato. Quindi cliccare su CONTINUA per terminare la procedura.

Se si esegue un primo accesso sarà necessario confermare anche i contenuti del sito e le informazioni relative alla privacy (vengono in genere richieste due o tre conferme).

#### <span id="page-4-0"></span>Requisiti necessari relativi a Carte o Business Key usb

#### <span id="page-4-1"></span>Requisiti per la Carta Regionale dei Servizi (CRS)

Si ricorda che la Carta Regionale dei Servizi deve essere attiva! Se così non fosse occorre rivolgersi ad uno dei numerosi sportelli abilitati.

Per richiedere l'abilitazione è necessario presentarsi di persona muniti di CRS e documento di identità agli sportelli autorizzati che sono i seguenti:

<https://www.regione.fvg.it/rafvg/cms/RAFVG/GEN/carta-regionale-servizi/FOGLIA4/>.

L'attivazione comporta l'assegnazione di codici personali segreti per l'utilizzo della carta. La modalità di invio dei codici è a scelta dell'utente (sms/mail/posta).

Per utilizzare la Carta Regionale dei Servizi è necessario essere in possesso di un lettore di smart card. Prima di effettuare la registrazione dell'account la carta va inserita in un lettore per Smart Card collegato via porta usb ad un Personal Computer con accesso Internet. Inoltre sul PC va installato il software di gestione della CRS scaricabile da:

<http://www.regione.fvg.it/rafvg/cms/RAFVG/GEN/carta-regionale-servizi/FOGLIA7/>.

#### <span id="page-4-2"></span>Requisiti per la Carta Nazionale dei Servizi (CNS)

Analogamente alla Carta Regionale dei Servizi è possibile utilizzare certificati digitali di tipo "standard CNS" (Carta Nazionale dei Servizi) abbinato al proprio codice fiscale, rilasciati da altre Regioni o altri Enti certificati. In questo caso il requisito indispensabile è la validità della carta e la presenza di due certificati validi: Firma digitale e Autenticazione.

#### <span id="page-4-3"></span>Requisiti per la Business Key usb (BK usb)

E possibile utilizzare anche la Business Key per firma digitale rilasciate dagli enti certificatori (elencati sul sito: [https://www.agid.gov.it/it/piattaforme/firma-elettronica-qualificata/prestatori-di-servizi-fiduciari-attivi-in](https://www.agid.gov.it/it/piattaforme/firma-elettronica-qualificata/prestatori-di-servizi-fiduciari-attivi-in-italia)[italia](https://www.agid.gov.it/it/piattaforme/firma-elettronica-qualificata/prestatori-di-servizi-fiduciari-attivi-in-italia) ).

Il requisito indispensabile è la validità della carta e la presenza di due certificati validi: Firma digitale e Autenticazione.

*NOTA: Per eseguire un corretto accesso con l'utilizzo di un strumento Business Key usb è necessario utilizzare il browser presente nelle utilità o nelle applicazioni della chiavetta (reperibile da pannello di gestione della stessa). Il browser in genere è Mozilla Firefox portable già opportunamente configurato per l'utilizzo.*

#### <span id="page-5-0"></span>Accesso con SPID

Dalla schermata iniziale:

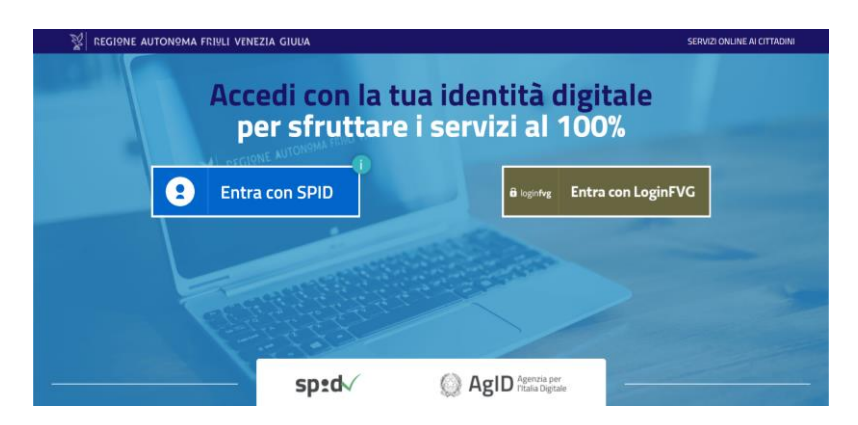

si clicca sul pulsante "Entra con SPID" e si seleziona il proprio identity provider, seguendo le indicazioni per autenticazione con SPID di livello 2.

## <span id="page-5-1"></span>Compilazione della domanda di contributo

### <span id="page-5-2"></span>Domanda su web

La domanda si compila direttamente sul web accedendo al modulo presente al link:

<http://www.regione.fvg.it/rafvg/cms/RAFVG/famiglia-casa/casa/FOGLIA21/>

sfogliando in successione le videate proposte dal sistema. È necessario completare la compilazione dei **campi obbligatori (\*)** in ciascuna videata prima di passare a quella successiva. La compilazione può essere interrotta e ripresa in sessioni successive.

L'accesso al sistema IOL per la compilazione della domanda è disponibile nella sezione  $\sum$ web dedicata al canale contributivo in parola **dalle ore 09.00 martedì 19 maggio 2020 fino alle ore 16.00 di giovedì 30 luglio 2020.**

### <span id="page-5-3"></span>Struttura della domanda

La domanda è costituita dal documento che si genera dalla stampa delle pagine compilate su web, unito alla documentazione allegata che il richiedente carica sul sistema. La nuova versione di Istanze OnLine (IOL) consente di caricare gli allegati indipendentemente dalla fase di compilazione delle videate, pertanto anche prima della conclusione della compilazione.

La domanda contiene gli elementi previsti dall' Avviso:

- a) i dati anagrafici del richiedente e l'indicazione della residenza del richiedente sotto forma di dichiarazione sostitutiva di certificazione e di *atto di notorietà*;
- b) il titolo dell'intervento (riportare quanto visualizzato nel riquadro in grigio ovvero "Sostituzione di serramenti esistenti, anche comprensivi di infissi");
- c) l'indicazione dei dati catastali sui cui sarà realizzato l'intervento (esclusivamente immobili di categoria A), sotto forma di dichiarazione sostitutiva di certificazione e di *atto di notorietà*;

d) l'indicazione della spesa presunta, comprensiva di costi di installazione e IVA, qualora costituisca un costo per il beneficiario del contributo; il contributo è calcolato sul 30 % della spesa, nella misura massima di 10 mila euro per ogni intervento ammesso;

Gli allegati previsti sono i seguenti:

- a) Documentazione comprovante l'assolvimento dell'imposta di bollo: va caricata la ricevuta del modello F23 con cui si è eseguito il versamento (**allegato obbligatorio**).
- b) Copia del documento di identità del richiedente (**allegato obbligatorio**).

Gli allegati vanno caricati in formato **pdf**.

Una volta compilata la domanda, caricati gli allegati obbligatori e confermati i dati, si procede alla fase del controllo dei dati e alla convalida e trasmissione della domanda.

### <span id="page-6-0"></span>Sottoscrizione e invio della domanda

Dopo aver compilato e confermato i dati inseriti nelle videate che compongono il sistema e aver successivamente allegato la documentazione obbligatoria, l'istanza può essere sottoscritta e inoltrata cliccando nell'ultima videata sul tasto Convalida e trasmetti.

Con la modalità di accesso al sistema tramite **autenticazione forte** infatti la domanda finale viene sottoscritta tramite convalida finale a valle della compilazione, ai sensi dell'articolo 65 del CAD (Codice dell'Amministrazione Digitale**). Il compilatore deve solamente premere il tasto "Convalida e trasmetti**" per concludere l'operazione (visibile nell'immagine sottostante).

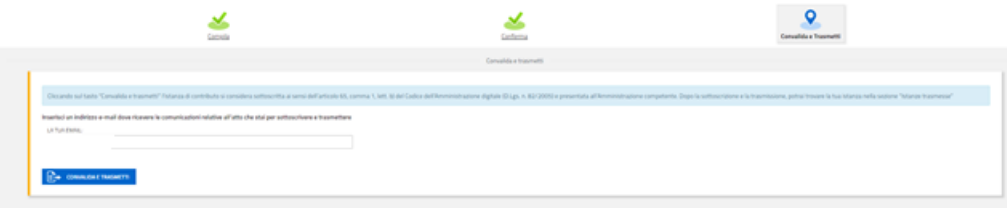

A comprova dell'avvenuta trasmissione della domanda, il sistema invierà una notifica via messaggio di posta elettronica.

Si sottolinea che non saranno opponibili alla mancata sottoscrizione e inoltro dell'istanza nei termini eventuali problemi tecnici legati a disservizi di rete ovvero a indisponibilità di servizi forniti da terzi e indipendenti dall'ente preposto.

Per la predisposizione della domanda, si suggerisce di seguire i seguenti passaggi:

- accedere al sistema dalla pagina internet dedicata alla linea contributiva, compilare e salvare le pagine web che compongono l'istanza;
- reperire la documentazione da allegare e caricare gli allegati (con l'estensione richiesta) nella sezione dedicata del sistema;
- controllare i dati della bozza di domanda generata in formato pdf, verificarne completezza e coerenza. Eventualmente, se risultasse necessario, apportare le necessarie integrazioni o modifiche. Una volta verificata l'esattezza dei dati e degli allegati proseguire confermando i dati;
- cliccare sul tasto prosegui,
- successivamente cliccare i tasti convalida e trasmetti per inoltrare la domanda

## <span id="page-7-0"></span>Assistenza tecnica

È possibile richiedere assistenza tecnica ad Insiel ai seguenti recapiti, precisando il nome dell'applicativo per cui si richiede assistenza (IOL – Istanze OnLine o, se in merito al sistema di accreditamento, LOGIN FVG):

- Service Desk Insiel: 800 098 788 (lun-ven 8.00 18.00)
- e-mail Insiel: assistenza.gest.doc@insiel.it

Per eventuali difficoltà di accesso al sistema (LOGIN FVG) tramite business key, si raccomanda di utilizzare il browser integrato della chiavetta ove disponibile, come da indicazioni fornite dal fornitore della medesima. Il Service Desk è comunque a disposizione degli utenti per fornire ulteriore supporto, se necessario.